**Our Digital Future** MAGINE WHAT'S POSSIBLE...

## **ieMR Advanced**

## **MyExperience user console**

## **Care Delivery**

**Quick reference guide**

MyExperience User Console allows users who are working in various positions to switch between positions in the PowerChart. For example, a Registered Nurse may switch between Registered Nurse and Registered Nurse – Emergency. A cardiologist may switch between Emergency, Surgeon and other available positions for their role.

## **To switch between available positions:**

1. Log in to PowerChart with your Novell user name and password.

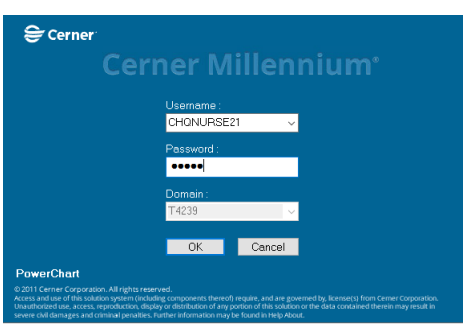

- 2. The default opening destination in PowerChart is based on the most recent position of the user; for example, for a Registered Nurse will open in Care Compass, Registered Nurse – Emergency will open in FirstNet. For a Cardiologist the PowerChart will open on Message Centre.
- 3. Click View from the task bar. P PowerChart Organizer for CHQ184, NURSE RN

Task Edit View Patient Chart Links

4. Select MyExperience User Console from menu

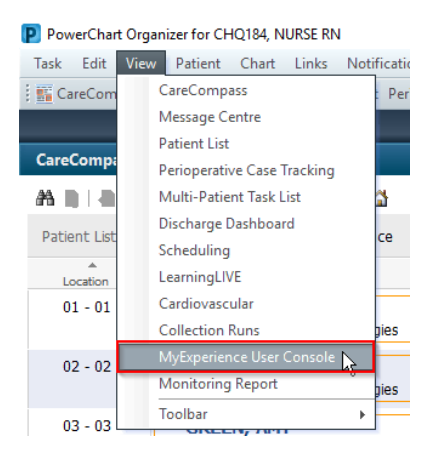

5. Select the new position from available on the list.

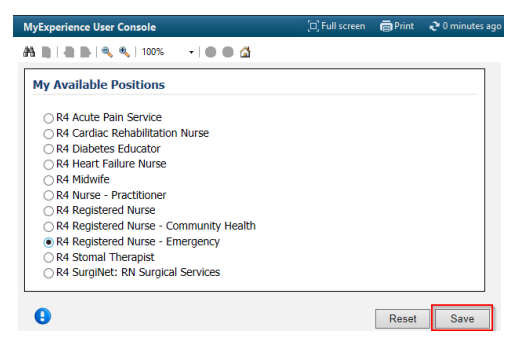

- 6. Click Save.
- 7. You must log out of PowerChart for the position change to take effect.
- 8. Click Log Out.

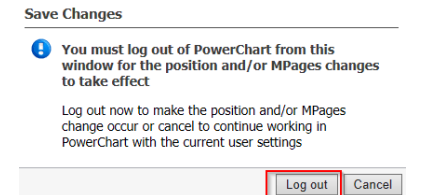

- 9. Log in again to PowerChart as per usual.
- 10. The PowerChart opens on the Landing Page of the new role and the My Experience User Console will be changed to the new role.
- 11. To check which role you are currently logged in click MyExperience User Console.

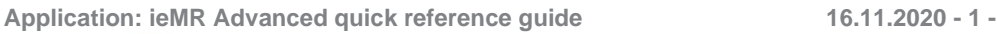

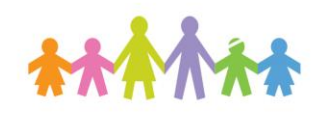

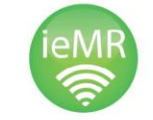

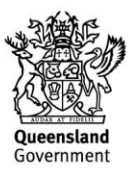

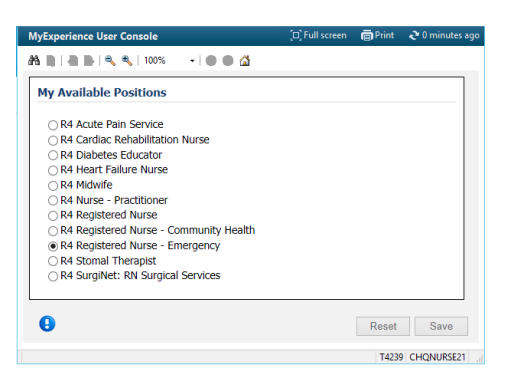

You can toggle between available roles at any time.

PowerChart will always open in the most recent position selected.

**Note:** After every change of the position from the My Experience User Console you will have to log out of Power Chart to see the effect

**Note:** Doctors who are not primarily in the ED Doctor User Group will not be able to see ED Launch Point even when assigned to the ED Doctor position.

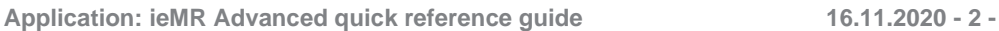

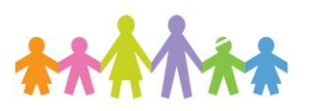

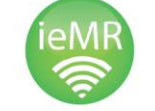

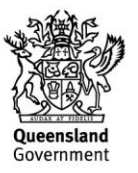